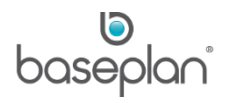

# **HOW TO NAVIGATE IN BASEPLAN ENTERPRISE**

The purpose of this document is to provide users with an overview of the modules and screens within Baseplan Enterprise. This document also aims to familiarise all users with basic functions, such as filtering and searching records in the system.

**Software Version: 1801**

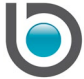

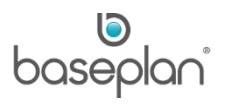

# **TABLE OF CONTENTS**

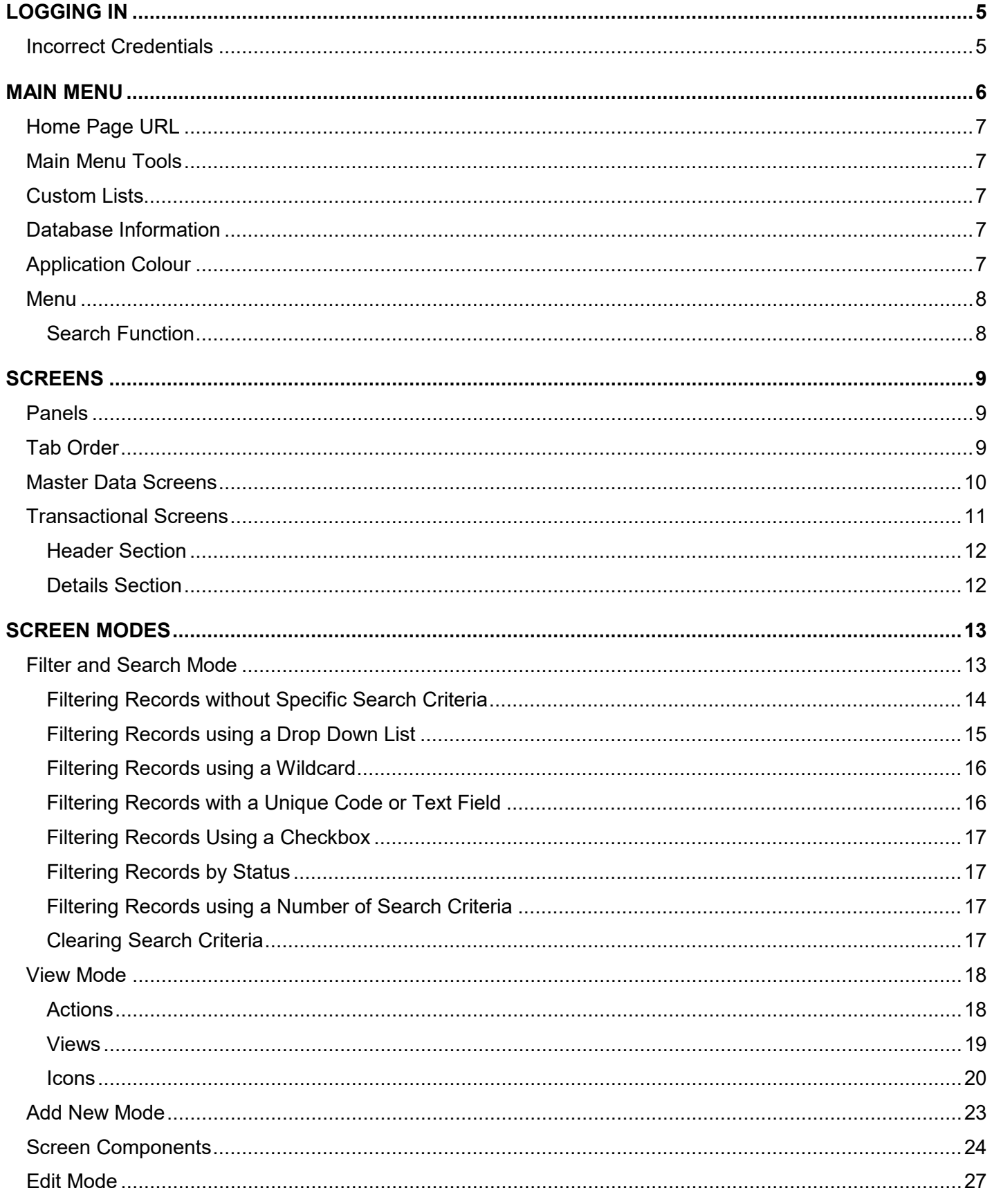

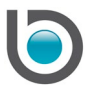

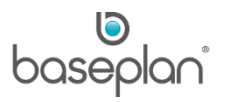

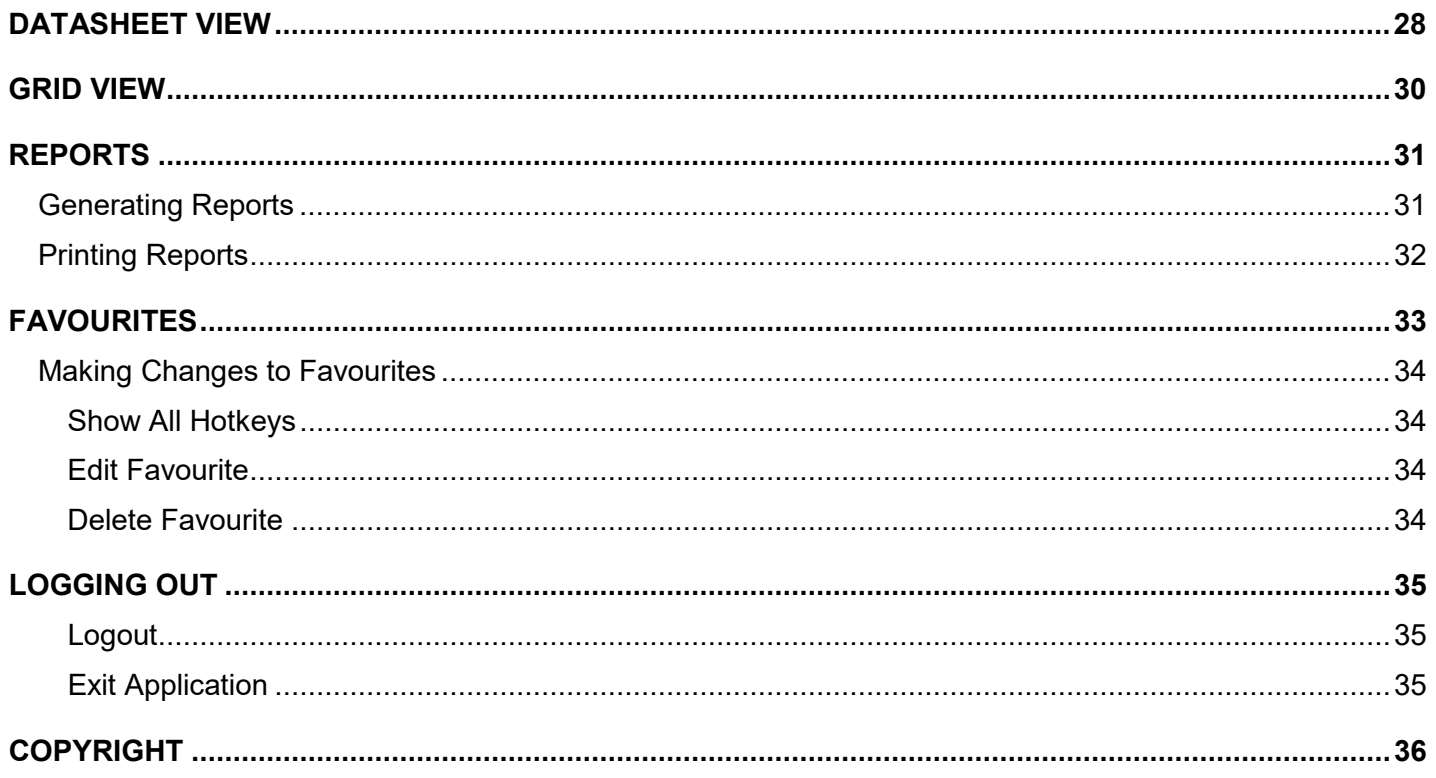

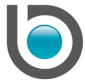

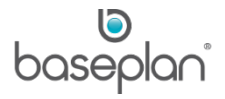

The following items must have been previously set up and configured. These options are usually managed by your system administrator.

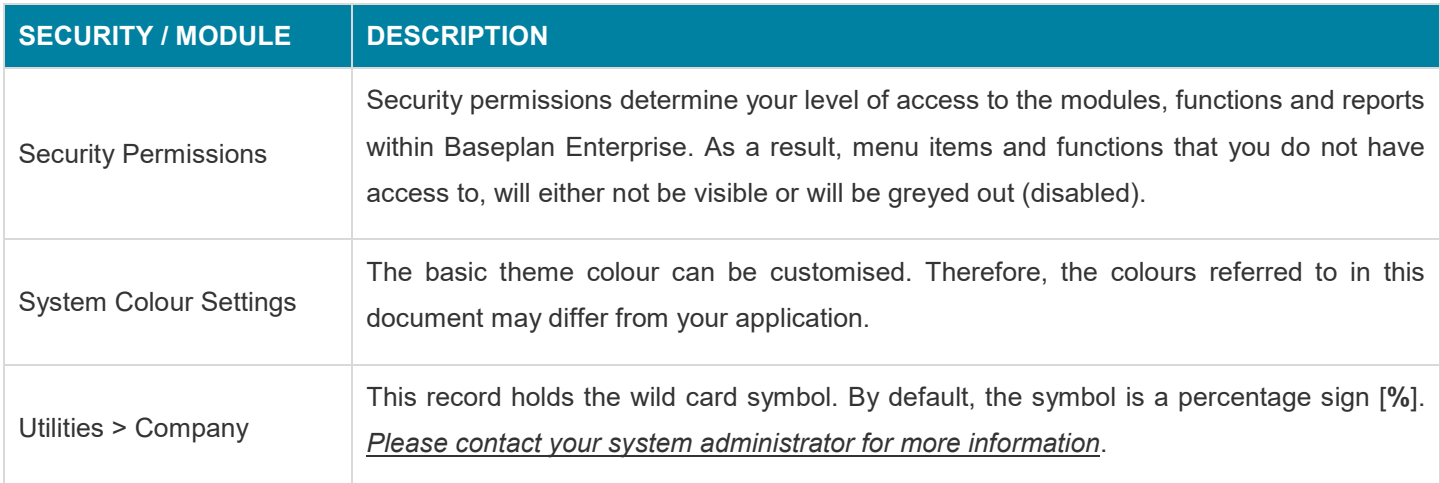

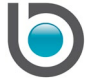

# <span id="page-4-0"></span>**LOGGING IN**

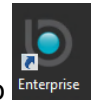

1. Double click the Baseplan Enterprise icon on the desktop

This will display the *Baseplan Enterprise Login* screen.

**Note:** Company set up may determine the steps required to get to this screen. The Systems Administrator will be able to assist.

The default database will be displayed in the **Company** field. If the user has access to more than one database, the relevant database can be chosen from this drop down list.

The **Domain** field displays information as per the network configuration.

- 2. Enter **User Name**
- 3. Enter **Password**

**Note:** Password is case sensitive

4. Click LOGIN

## <span id="page-4-1"></span>Incorrect Credentials

If incorrect credentials have been entered, the system will display the following error message:

**Info:** "User id and password is incorrect. Please enter a valid user id or password."

Otherwise, the *Baseplan Enterprise Main Menu* screen will be displayed.

If incorrect credentials have been entered:

1. Click OK on the error message

This will display the *Baseplan Enterprise Login* screen again.

2. Enter the correct credentials

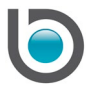

## <span id="page-5-0"></span>**MAIN MENU**

*Baseplan Enterprise Main Menu* is the first screen that displays after logging in. It is designed in the sections shown below:

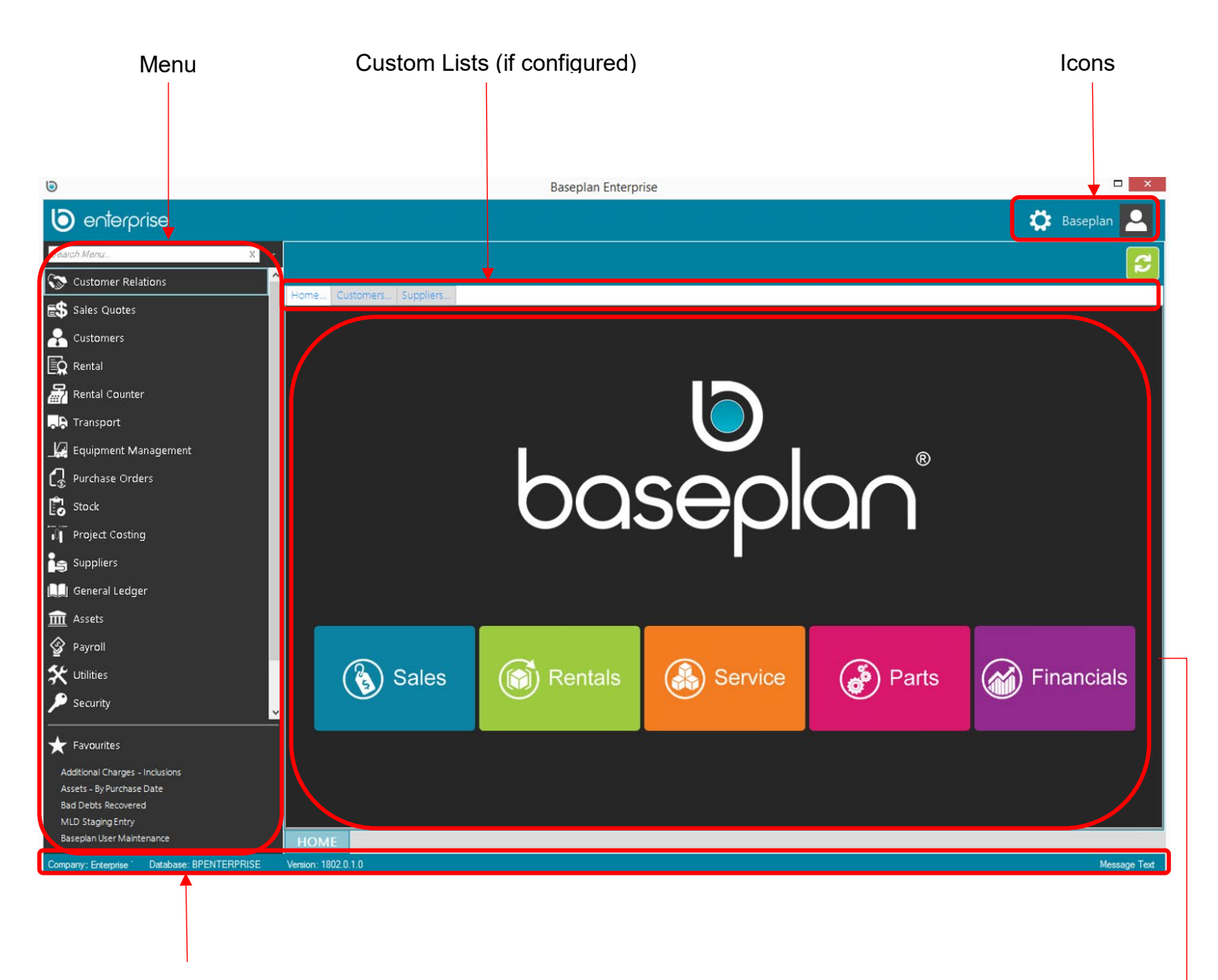

Database Information **Example 2018** 2019 12:30 No. 2019 12:30 No. 2019 12:30 No. 2019 12:30 No. 2019 12:30 No. 2019

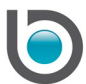

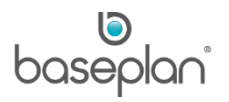

## <span id="page-6-0"></span>Home Page URL

The middle section of the Main Menu can be linked to a URL (through configuration). **For example:** A company's website or intranet site.

#### <span id="page-6-1"></span>Main Menu Tools

On the top right of the Main Menu, the Tools icon is displayed which is relevant to System Administrators only.

The User icon in this section also displays the user name of the currently logged in user.

The User icon is used to log out of the application. *Please refer to the ['Logging Out'](#page-34-1) section in the document for more information*.

## <span id="page-6-2"></span>Custom Lists

If Custom Lists are implemented, they are displayed as tabs on the Main Menu.

Custom Lists can be designed and implemented to suit customer specific requirements. These lists allow quick and easy access to targeted data and information.

**For example:** It might be required to monitor the equipment item that is rented out during the day. A custom list can provide this information in one step and allow the user to drill down from this list to associated screens and data.

**Note:** Custom lists are configured using the dashboard configuration file located in the application installation folder. *Please contact Baseplan Support for more information*.

## <span id="page-6-3"></span>Database Information

The database information in this section relates to the database currently used, and displays the database name and application version.

## <span id="page-6-4"></span>Application Colour

The colours of Baseplan Enterprise application can be customised, hence the colours at a user's workplace may differ to the Baseplan Enterprise application colours in this document.

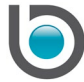

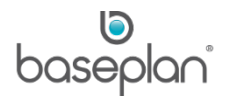

## <span id="page-7-0"></span>Menu

The Menu shows the modules, screens, functions and reports that are available to a user according to their security permissions.

Security permissions determine the level of access to:

- **Modules**
- **Screens**
- **Actions**
- Views
- **Functions**
- Menu Icons
- **Buttons**

Clicking on a module expands to display the available functions, screens and reports within the module.

**For example:** Clicking on the Customers module expands to show the screens, functions and reports within the Customers module. Clicking on the Customers module again collapses the options displayed.

Functions and reports which have further underlying entries are marked with a triangular indicator to the left side of the function. To further expand on those screens, functions, and reports, click on the triangular indicator to display the available options.

## <span id="page-7-1"></span>*Search Function*

The Search function in the Menu allows for entering search criteria, which is applied to the available screens, functions and reports.

**For example:** Typing 'purchase orders' in the **Search** field will filter the screens, functions and reports matching the criteria entered. Clicking the 'x' in the **Search** field displays the default view of the Menu.

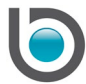

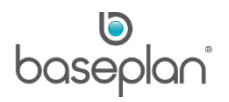

## <span id="page-8-0"></span>**SCREENS**

The Baseplan Enterprise screens follow a specific design and layout, which allows new users to quickly become familiar with the application.

#### <span id="page-8-1"></span>Panels

Screens are designed in panels, and allow users to collapse or expand the panels depending on the information that is required.

When a panel is expanded, the panel heading is displayed in blue. If the panel is collapsed, the heading is coloured in black. By default, all panels are expanded.

In the example below, the panels *Customer Details* and the *Address Details* are expanded whereas the *Banking Details* and *Drivers Licence | Contract Defaults | Admittance Details* panels are collapsed.

#### <span id="page-8-2"></span>Tab Order

Each screen is set to a default tab order. Starting at the top of each panel, tabbing down to the last field within a row in a column, starting in the next column on the top tabbing down and so on.

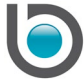

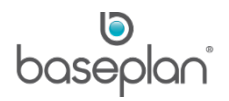

## <span id="page-9-0"></span>Master Data Screens

Master data screens capture master data which is widely static information.

**For example:** Customer information such as customer name, customer address, contact details, payment terms are unlikely to change on a regular basis. Master data is informative and generally stagnant.

The most frequently used master data screens within Baseplan Enterprise are:

- Customer Master
- Supplier Master
- **Equipment Ledger**
- **Stock Master**
- Asset Master

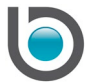

## <span id="page-10-0"></span>Transactional Screens

Transactional screens are reliant on the master data initially, but the actual transactions created are process driven and the transactional information recorded might change throughout specific process stages.

**For example:** Customer invoices or customer payment transactions include information from the *Customer Master* screen.

Transactional screens allow for processing of transactions and are designed in two sections:

- Header section
- Detail section

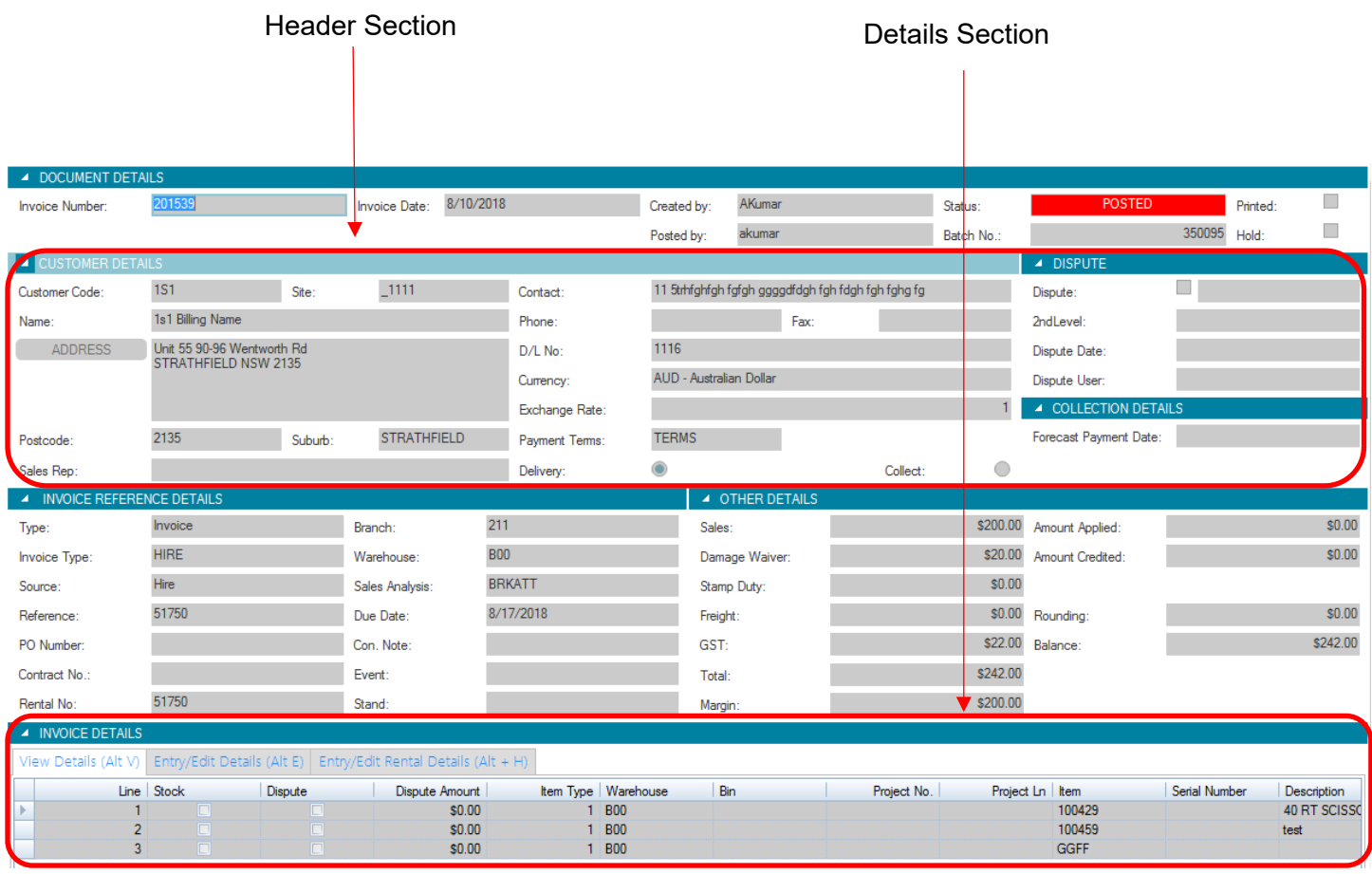

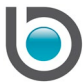

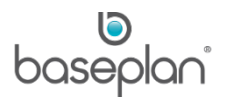

## <span id="page-11-0"></span>*Header Section*

Information from the master data screen is populated in the Header Section in the transactional screen.

**For example:** When a customer invoice is processed, according to the **Customer Code** or **Customer Name** entered, the customer details are populated in the *Header Section*.

## <span id="page-11-1"></span>*Details Section*

The Details section contains transaction details. One or more detail lines can be added.

**For example:** Creating a customer invoice for a part sale with 1 battery and 2 tyres most likely includes 2 transaction detail lines, one line for the battery and one line for the tyres.

The detail line shown in the Details section in a transactional screen is also called a *Grid* view.

The user can scroll through the *Grid* view by using the horizontal or vertical scroll bar. Most grids within this system can be customised to the user's requirements.

## *Please refer to the 'How to Customise the Grid View' guide for more information*.

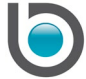

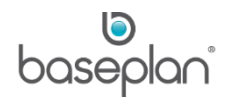

## <span id="page-12-0"></span>**SCREEN MODES**

There are four different screen modes that apply to the Baseplan Enterprise screens:

- Filter and search mode
- View mode
- Add new mode
- Edit mode

## <span id="page-12-1"></span>Filter and Search Mode

When a screen is first opened, the default screen mode is FILTER or SEARCH and no data is shown at this point.

If user security permissions allow to add a new record, then the ADD NEW button will also be available in this mode.

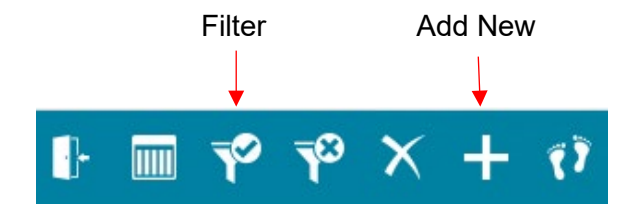

In order to view data on the screen, specific information and/or search criteria must be entered in one or multiple fields on the screen.

Fields coloured in blue are available for searching and/or filtering.

Fields coloured in grey are excluded from searching and/or filtering.

There are a number of ways to locate and view required data, such as:

- Filtering records without specific search criteria
- Filtering records using a drop down list
- Filtering records using a wildcard
- Filtering records with a unique code or text field
- Filtering records using a checkbox
- Filtering records by status
- Filtering records with a number of search criteria (combining some or all of the above)

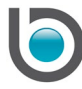

## <span id="page-13-0"></span>*Filtering Records without Specific Search Criteria*

When using the Filter/Search function without specific criteria, if the system retrieves more than 50 records then a set of 50 records can be viewed at a time.

- 1. Display the relevant screen
- 2. Click FILTER

Record Selectors allow the user to move through the record results.

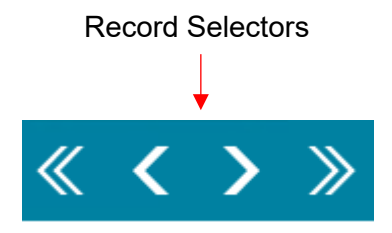

**For example:** The system has retrieved 90 records. In this case, the first 50 records are available for viewing and by using the '>' record selector the user can step through the records. To jump to the 52<sup>nd</sup> record, the '>>' record selector will jump to the 50<sup>th</sup> record and then using the '>' record selector will allow the user to step further through the search results in increments of 1.

There is a difference in the results when filtering on master data or on transactional data:

- Master data returns the first 50 records
- Transactional data returns the last 50 records

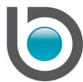

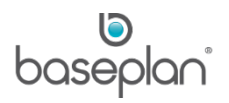

## <span id="page-14-0"></span>*Filtering Records using a Drop Down List*

A drop down list displays the data belonging to a specific field in tabular form.

**For example:** In the *Supplier Master* screen the data for the (Supplier) **Name** field is displayed within a drop down list.

There are a number of ways of using the drop down list:

- Clicking on the down arrow key on the drop down list to display the options within the list
- Entering information in the field and the drop down list displays the records matching the data entered
- Using the up arrow and/or down arrow keys to go through the list end select the required record
- Clicking FILTER will retrieve the records according the filtering criteria entered

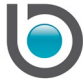

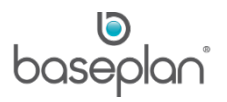

## <span id="page-15-0"></span>*Filtering Records using a Wildcard*

The wildcard search allows searching by specific text components. This is particularly useful when working with a large volume of data and when specifics are unknown.

Wildcard searches can include whole words or only a part of a word.

**For example:** It is required to search for all customer master records where the word 'Service' is included.

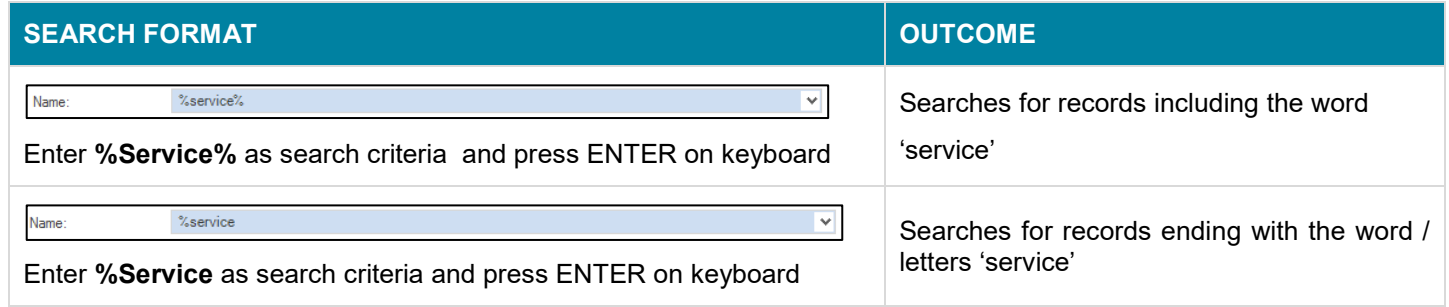

## 1. Enter the search criteria using the wildcard

2. Click FILTER

If no matching search results are found, the system will display a message 'No records found'.

## <span id="page-15-1"></span>*Filtering Records with a Unique Code or Text Field*

If search criteria are known, the information should be entered into the relevant field.

**For example:** A customer requires information regarding a specific invoice number.

- 1. Display the relevant screen
- 2. Enter the exact search criteria in the desired fields
- 3. Click FILTER

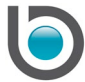

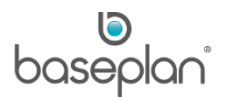

## <span id="page-16-0"></span>*Filtering Records Using a Checkbox*

Filtering or searching using a checkbox allows to search for specific records where a checkbox is checked/unchecked.

**For example:** Searching for Supplier Master records that are checked as **Not In Use**.

- 1. Display the relevant screen
- 2. Check the checkbox to include the required records or uncheck to exclude the records
- 3. Click FILTER

## <span id="page-16-1"></span>*Filtering Records by Status*

**Status** in most screens is displayed as a drop down list. This allows to filter and/or search by a specific status of a transaction. **For example:** Apply a filter on all purchase orders that are in 'OPEN' status.

- 1. Display the relevant screen
- 2. Click on the **Status** drop down list
- 3. Select the required status
- 4. Click FILTER

## <span id="page-16-2"></span>*Filtering Records using a Number of Search Criteria*

Any of the above filter and/or search methods can be combined in order to achieve the required search results.

## <span id="page-16-3"></span>*Clearing Search Criteria*

The search criteria entered will need to be cleared before a new search can be performed.

1. Click CLEAR **X** before starting a new search

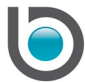

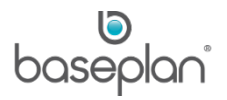

## <span id="page-17-0"></span>View Mode

Once the filter has been applied, the screen is in View mode and the first record from the filter/search result is displayed. There are a number of additional icons made available in the toolbar.

#### <span id="page-17-1"></span>*Actions*

In most screens, there a several actions available that can be accessed through the toolbar.

Available actions depend on the user security access and the current transaction status or the process stage.

The **Actions** will only be displayed when a record is viewed on the screen.The actions available in the drop down menu relate to the record that is currently viewed on the screen.

- 1. Display the relevant record
- 2. Click on the **Actions** Menu
- 3. Select an action using the arrow keys on the keyboard
- 4. Press ENTER on the keyboard

**For example:** Clicking on the action **Change Customer Code** opens a new screen on top of the *Customer Master Screen.*

- 5. Make the required changes
- 6. Click SAVE
- 7. Click CLOSE

This will close the screen accessed from **Actions** and will return to the previously viewed, open screen.

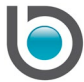

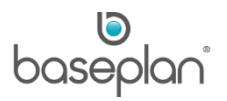

## <span id="page-18-0"></span>*Views*

In most screens, there are several views available that can be accessed from the toolbar.

Available views depend on the user security access and the current status of process or transactions.

The views available in the drop down menu relate to the current record viewed on the screen.

- 1. Display the relevant record
- 2. Click on the **Views** Menu
- 3. Select a view using the arrow keys on the keyboard
- 4. Press ENTER on the keyboard

**For example:** Clicking on the view 'Transactions' opens a new screen on top of the *Customer Master* screen.

5. Click CLOSE

This closes the screen accessed from **Views** and returns to the previously viewed, open screen.

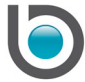

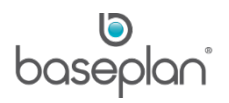

## <span id="page-19-0"></span>*Icons*

When in View mode, additional icons are made available in the toolbar.

The availability of the icons depends on the following criteria:

- User access
- Current screen mode
- Process stage or transaction status

**For example:** A user has access to the *Customer Master* screen to view customer records, but does not have access to add a new customer master record. In this case, the ADD NEW button on the toolbar will not be visible.

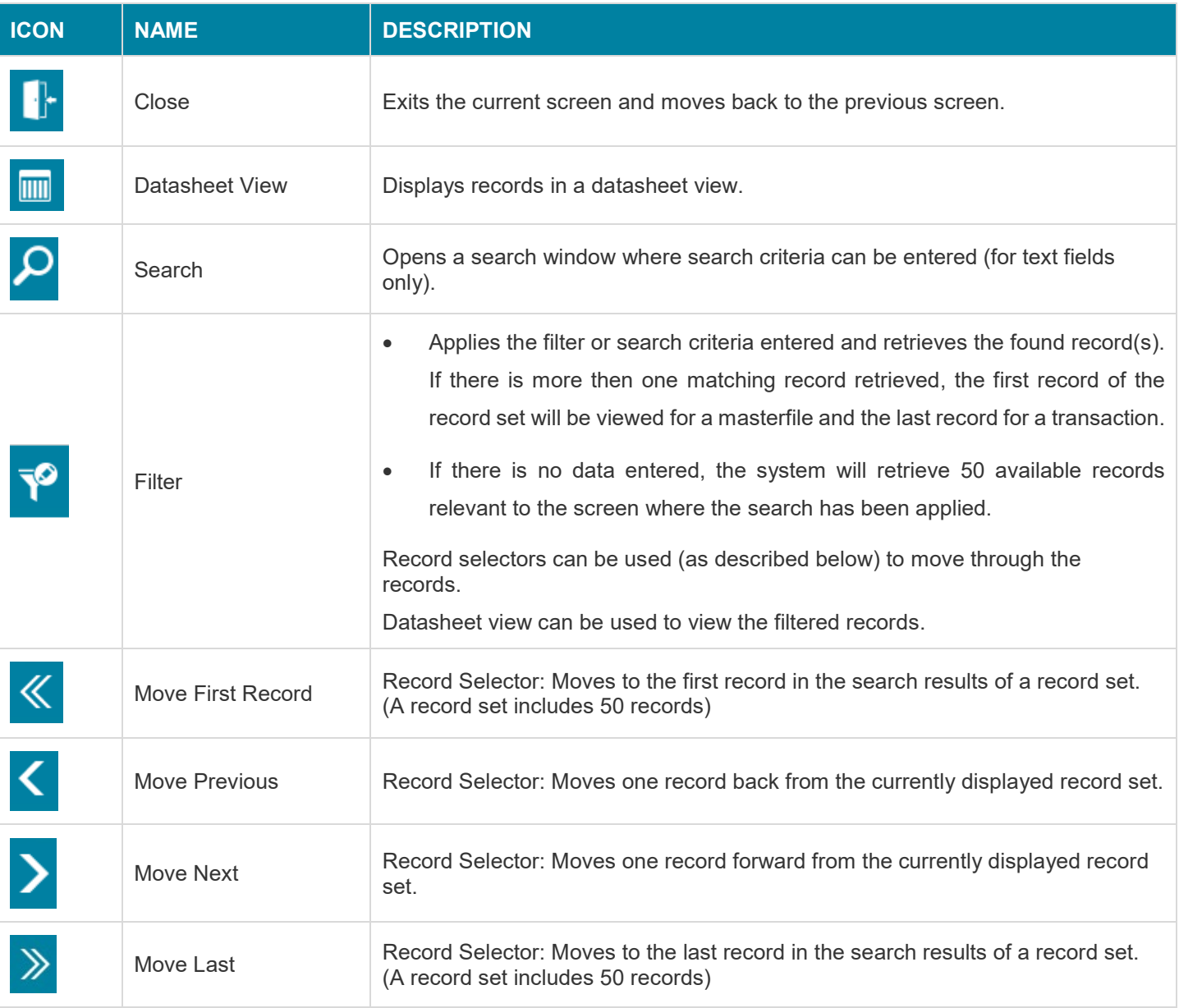

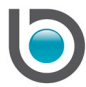

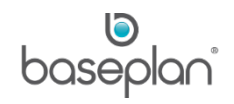

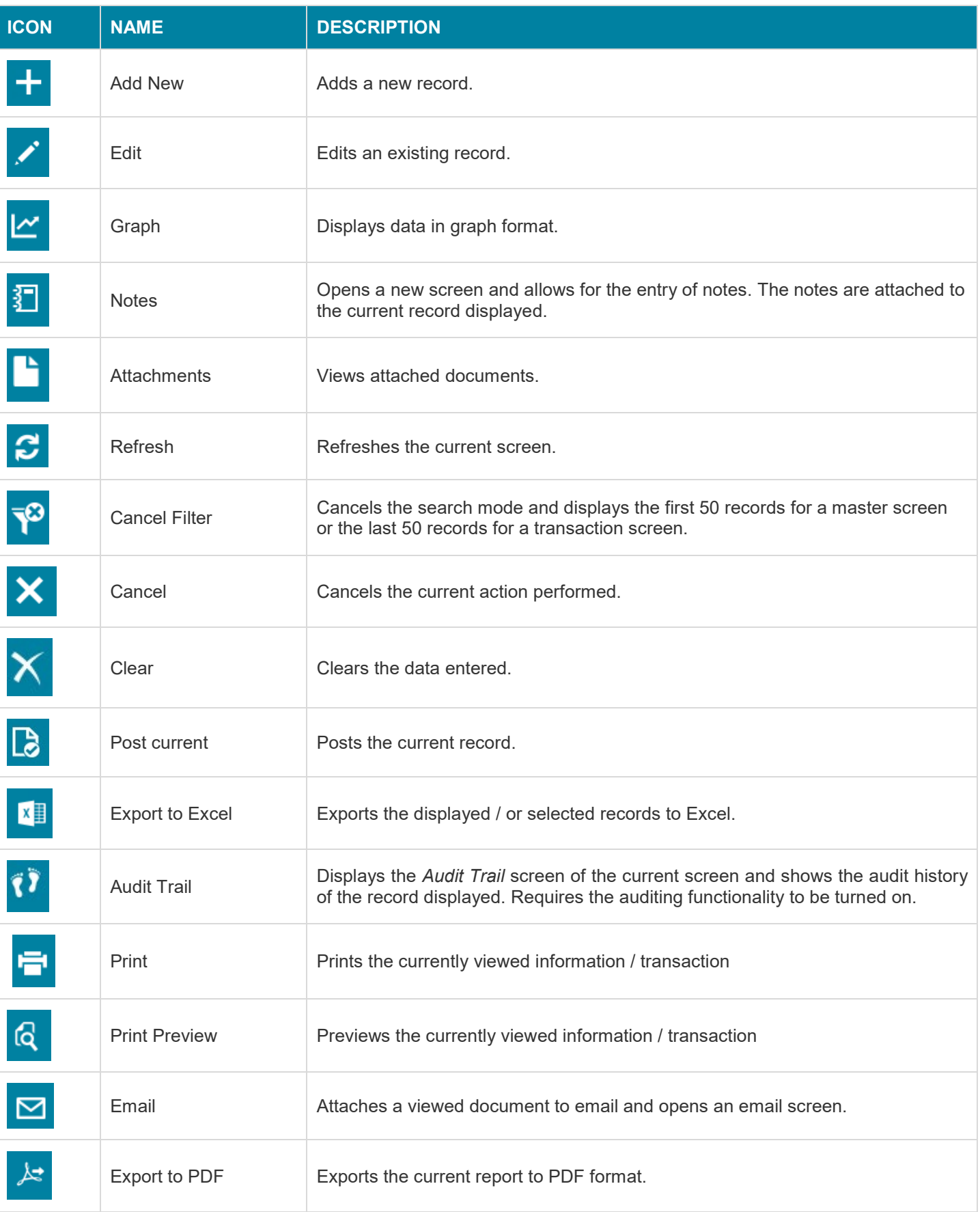

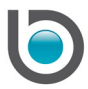

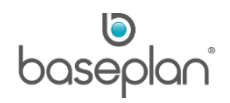

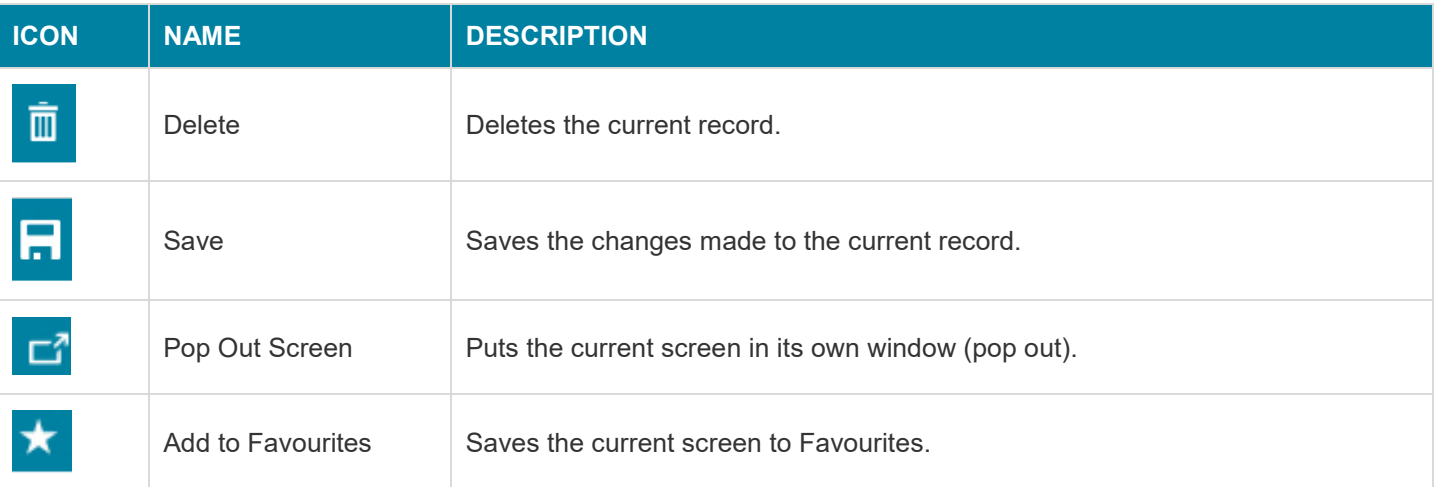

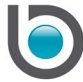

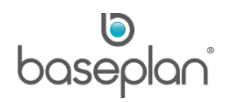

## <span id="page-22-0"></span>Add New Mode

1. Display the relevant screen

## 2. Click ADD NEW

When in Add New mode, the fields open for data entry are coloured in white. Fields that are locked for data entry are coloured in grey.

The cursor is positioned in the first field that is active for data entry. This field is blue.

The Tab key or Mouse Click can be used to navigate through the screen. The tab order of each screen is predefined to ensure efficient data entry.

We recommend not to use the Enter key to navigate through the screen, as this key does not follow a predefined tab order.

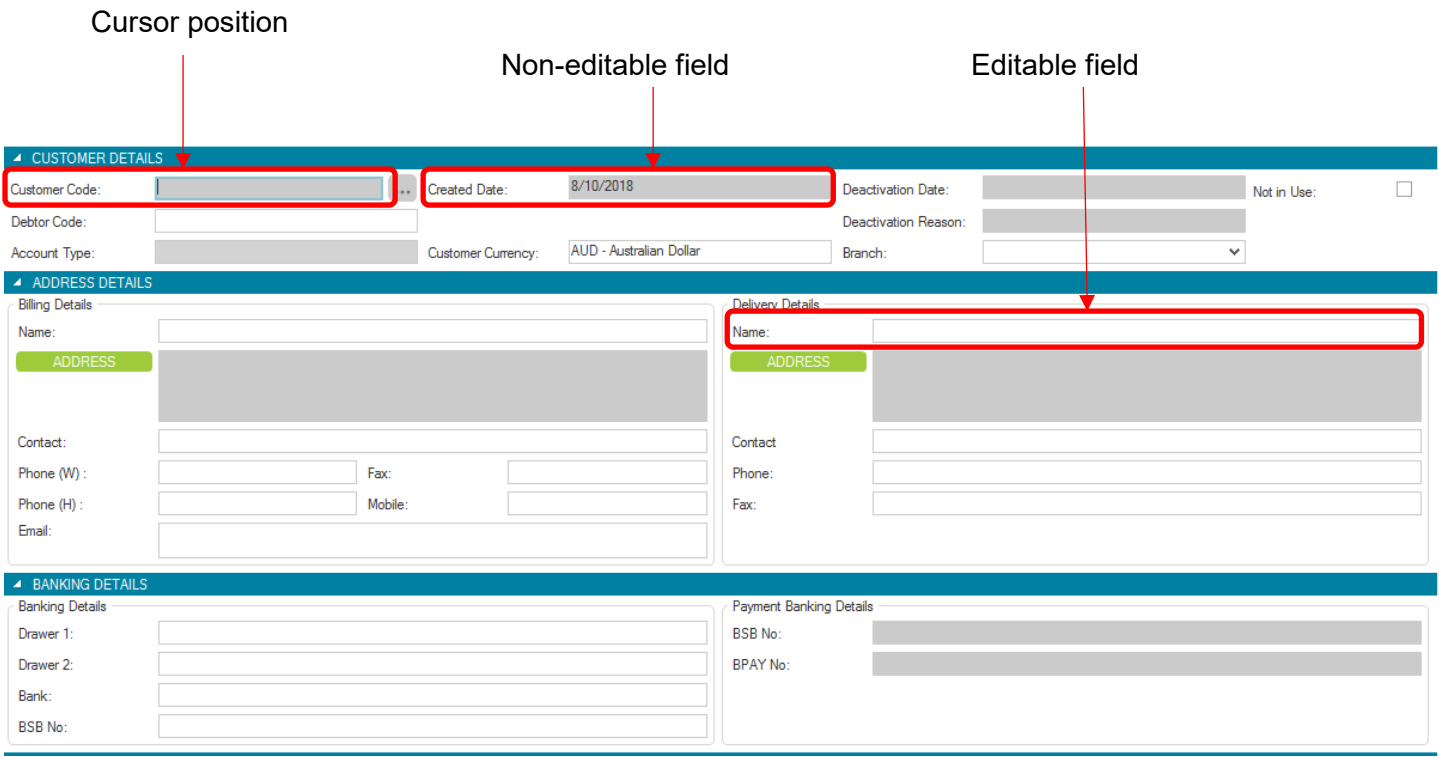

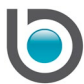

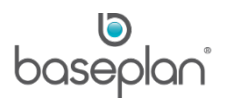

# <span id="page-23-0"></span>**Screen Components**

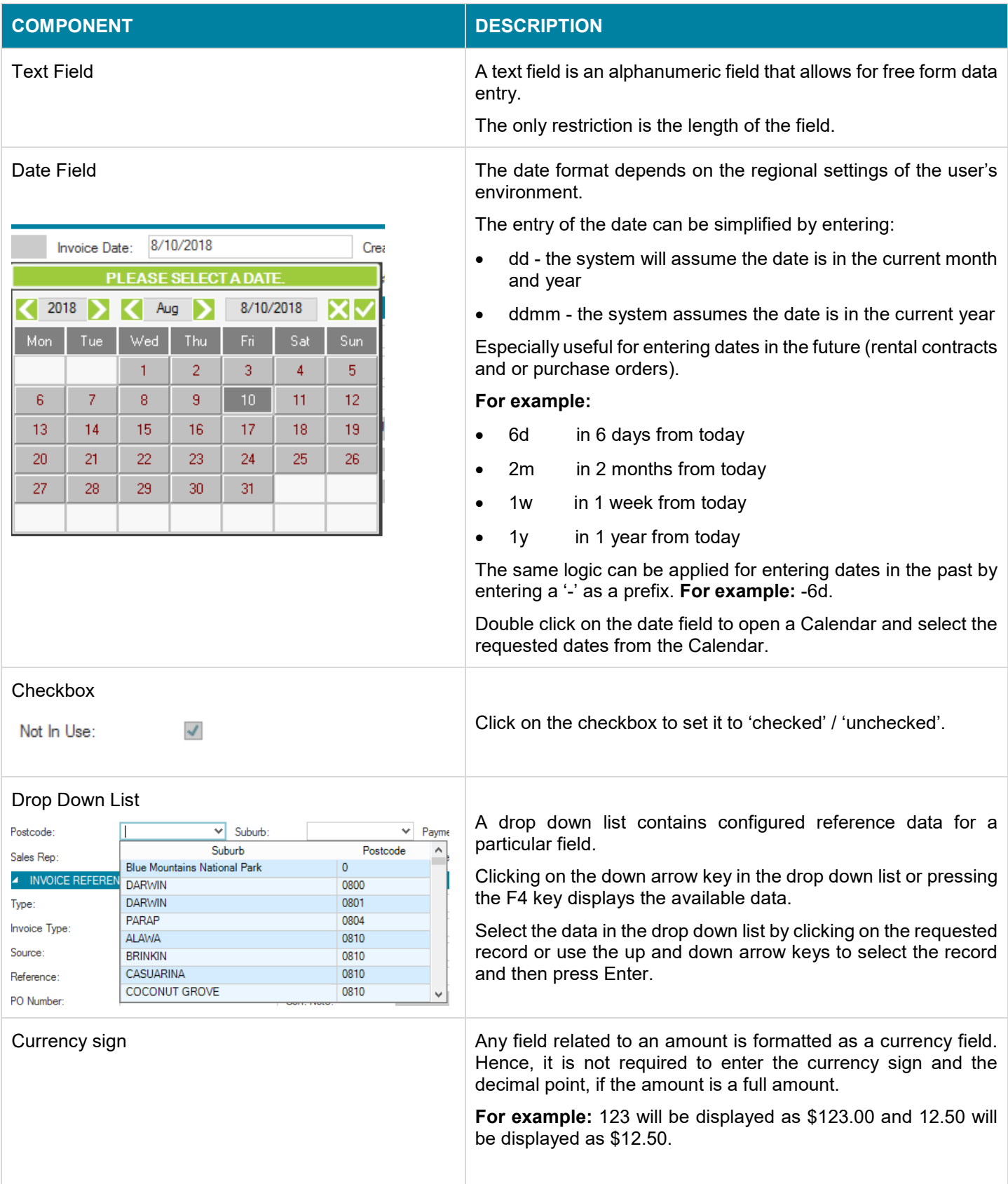

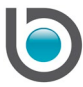

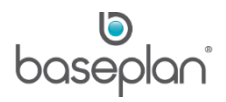

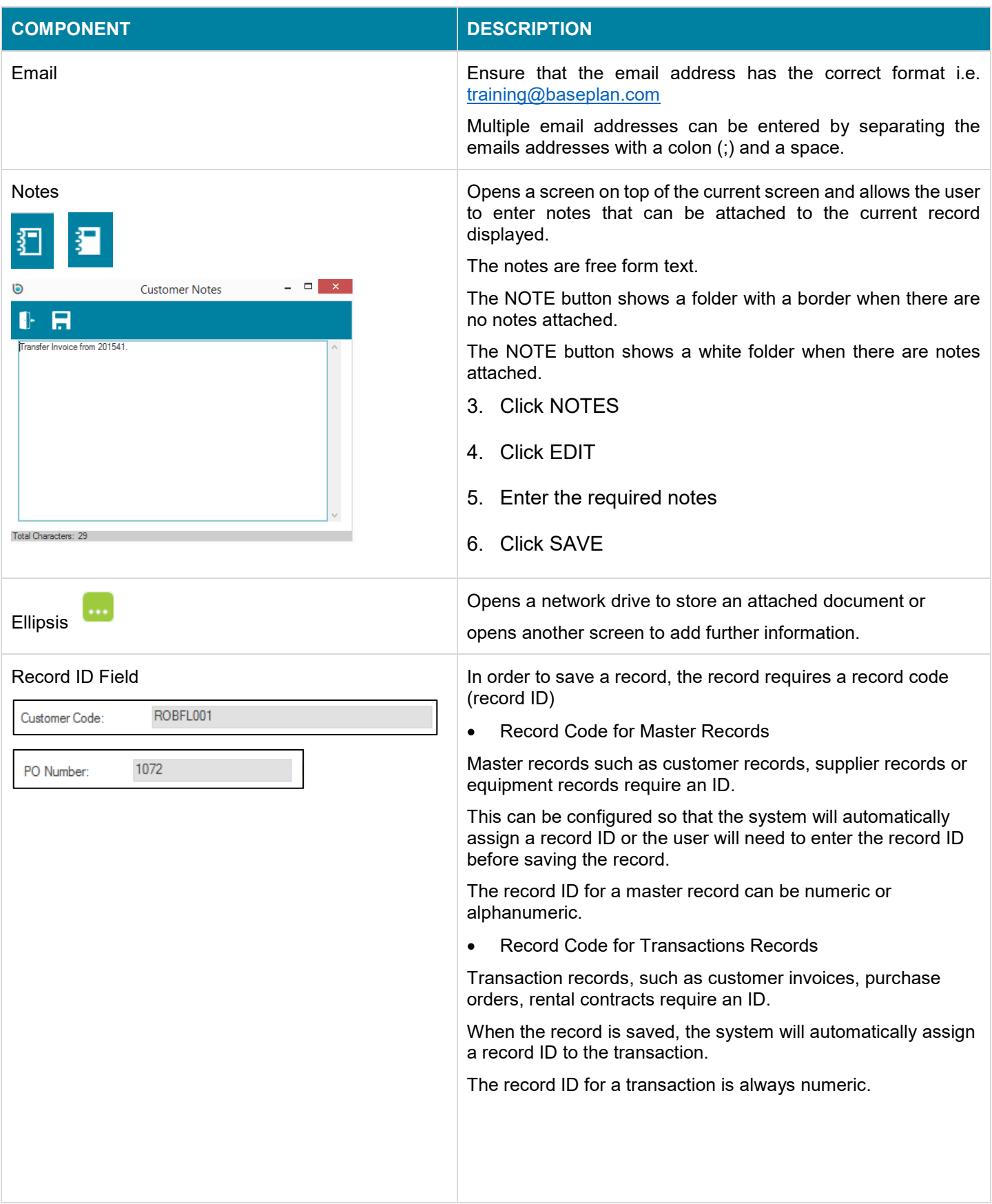

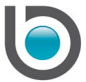

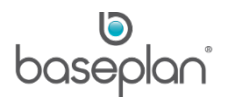

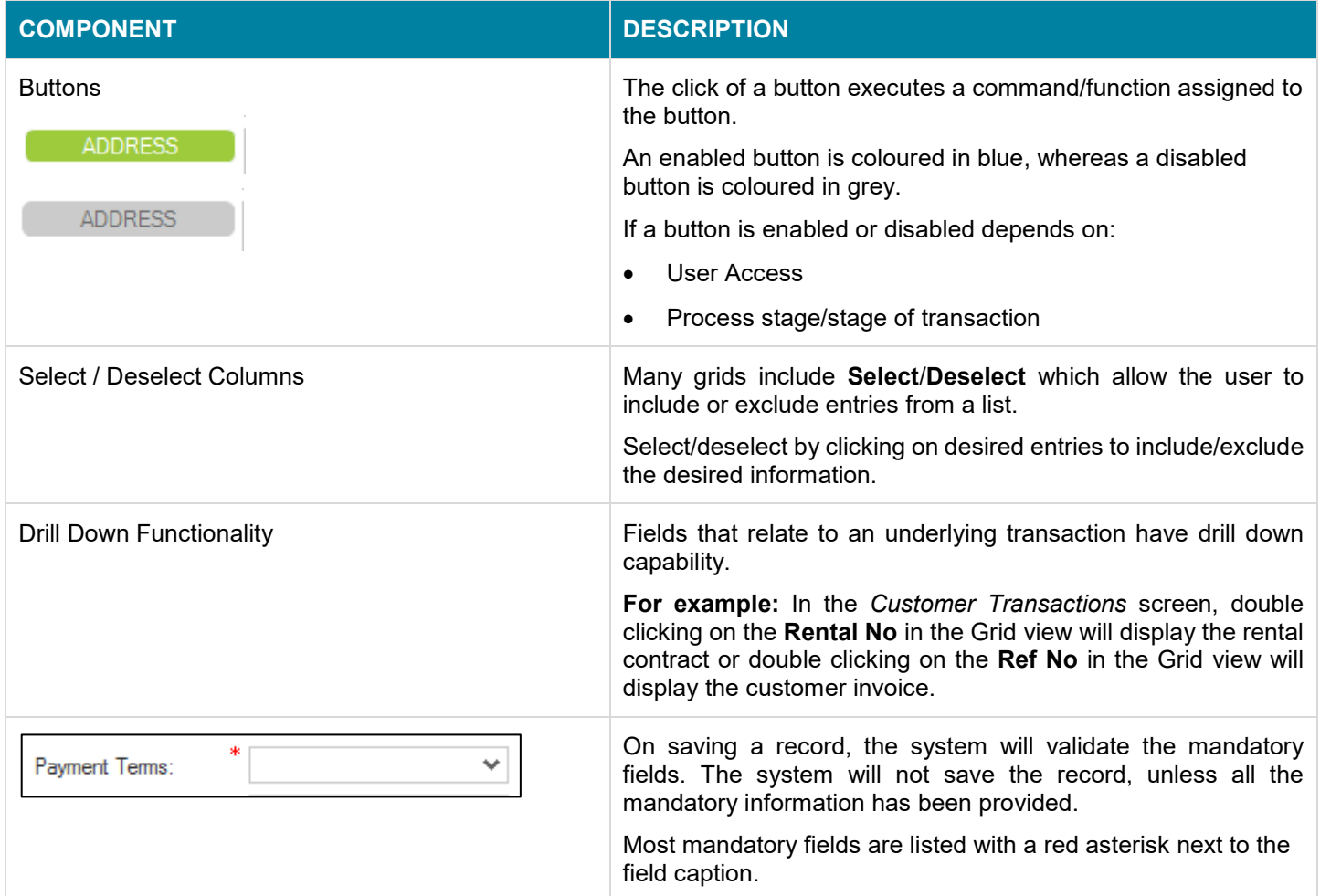

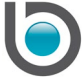

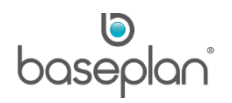

## <span id="page-26-0"></span>Edit Mode

- 1. Display the relevant record
- 2. Click EDIT

When in Edit mode, the fields that are open for data entry will be coloured in white. Fields that are locked for data entry will be coloured in grey.

The cursor will be positioned as per configured tab order.

Use the Tab key or Mouse Click to navigate through the screen. We recommend not to use the Enter key to navigate through the screen.

3. Enter the relevant information

**Note:** There may be fields that are not mandatory from a system perspective, but may be mandatory according to customer specific business processes.

4. Click SAVE

The system validates the data entered. An error message will be displayed if the system detects invalid or missing data. If the data entered passes the validation process, the edited record is saved.

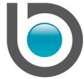

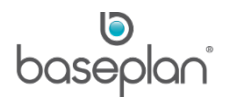

# <span id="page-27-0"></span>**DATASHEET VIEW**

Traditionally, when the system has returned the records as a result of an applied filter and/or search criteria, it displays the first record within a master data screen and the last record within a transactional screen from the search result.

Although the record selectors can be used to navigate through the records on the screen one by one, switching to the Datasheet View allows to view the record selection in one screen.

- 1. Display the relevant screen
- 2. Enter the search criteria
- 3. Click FILTER
- $\overline{\mathbf{m}}$ 4. Click DATASHEET VIEW

The Datasheet View includes the information that is shown on the screen in columns.

This view can be designed to a user's requirements in regards to the data that is relevant for a specific business process. Columns can be moved through drag and drop; they can be resized, deleted or grouped.

The available options for the Datasheet View design are shown in the below Menu. The design can be saved per user by using the option 'Save Layout' if user security permits.

Further options in the data sheet view are:

- Searching for specific records using search criteria
- Printing the records displayed
- Exporting the records displayed

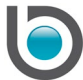

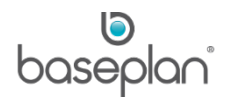

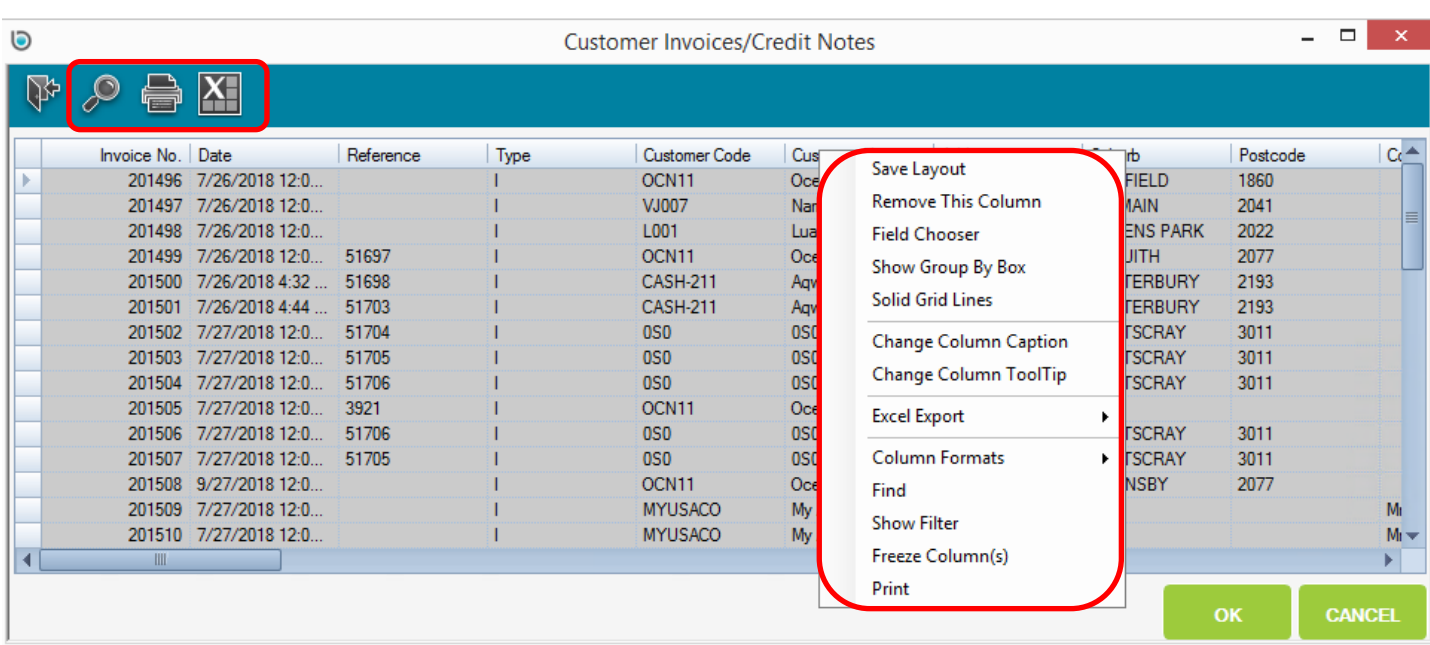

## 5. Click CLOSE

This will display the screen from which the Datasheet View was initiated.

*Please refer to the 'How to Customise Grid View' guide for more information*.

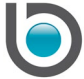

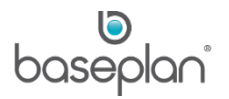

#### <span id="page-29-0"></span>**GRID VIEW**

The Grid View is displayed when viewing detail lines in the Details section of a transactional screen.

**For example:** Detail lines for a purchase order or detail lines for a rental contract.

The Grid View can be customised in the same way as the Datasheet View, including using the drag and drop functionality to move columns.

*Please refer to the 'How to Customise Grid View' guide for more information*.

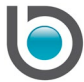

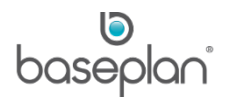

## <span id="page-30-0"></span>**REPORTS**

Baseplan Enterprise reports are available under the respective modules.

**For example:** Customer related reports are listed under the Customers module. Equipment related reports are listed under the Equipment Management module.

**Note:** Bespoke reports (created by customers) are available under the User Reports Menu of the relevant module.

*Please refer to the 'How to Add and Update SSRS Reports' guide for more information on creating and editing SSRS reports*.

#### <span id="page-30-1"></span>Generating Reports

- 1. From the Menu, select the relevant module
- 2. Click on the Reports Menu

This will expand display all the reports available under the selected module.

3. Select the relevant report

This will display the *SSRS Reports* screen, allowing the user to select the required scoping options.

**For example:** Generating a Suppliers Control Summary report for the relevant period.

- 4. Select the scoping criteria
- 5. Click VIEW REPORT

This will display the required report in the *SSRS Reports* screen.

The date and time that the report was generated will be displayed to the right of the report name.

The generated report can be:

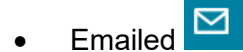

- **Printed**
- Exported to XML, CSV, PDF, MHTML, Excel, TIFF and Word files
- Refreshed to sync the latest changes
- Zoomed in or out to the desired resolution

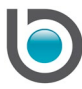

 $\mathbf{I} = \mathbf{I}$ 

• Searched for specific information within the report. Entering a keyword in the text box adjacent to the **Zoom** field will activate the FIND button. Clicking FIND will search the report for the keyword and highlight the first result. Clicking NEXT will highlight subsequent instances of the keyword.

Multiple pages within the report can be accessed using the PREVIOUS and NEXT buttons:

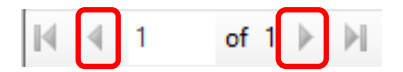

First and last pages of the report can be accessed by clicking the FIRST PAGE and LAST PAGE buttons, respectively.

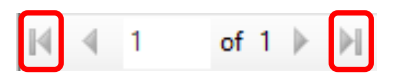

**Note:** The options to print, export, refresh, zoom, search and navigate pages are available only after a report is generated using the relevant scoping criteria.

## <span id="page-31-0"></span>Printing Reports

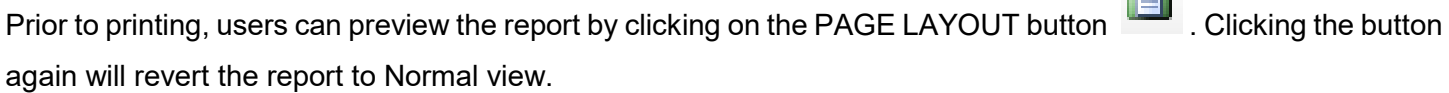

Print properties can be set by clicking the PAGE SETUP button . This will allow the user to configure:

- Paper size
- Source
- Page orientation
- **Margins**

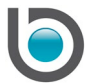

baseplan®

# <span id="page-32-0"></span>**FAVOURITES**

Some screens are used more often than others. These can be marked as 'Favourite' so that the user can easily access them.

- 1. Display the relevant screen
- 2. Click the SAVE TO FAVOURITES button in the toolbar

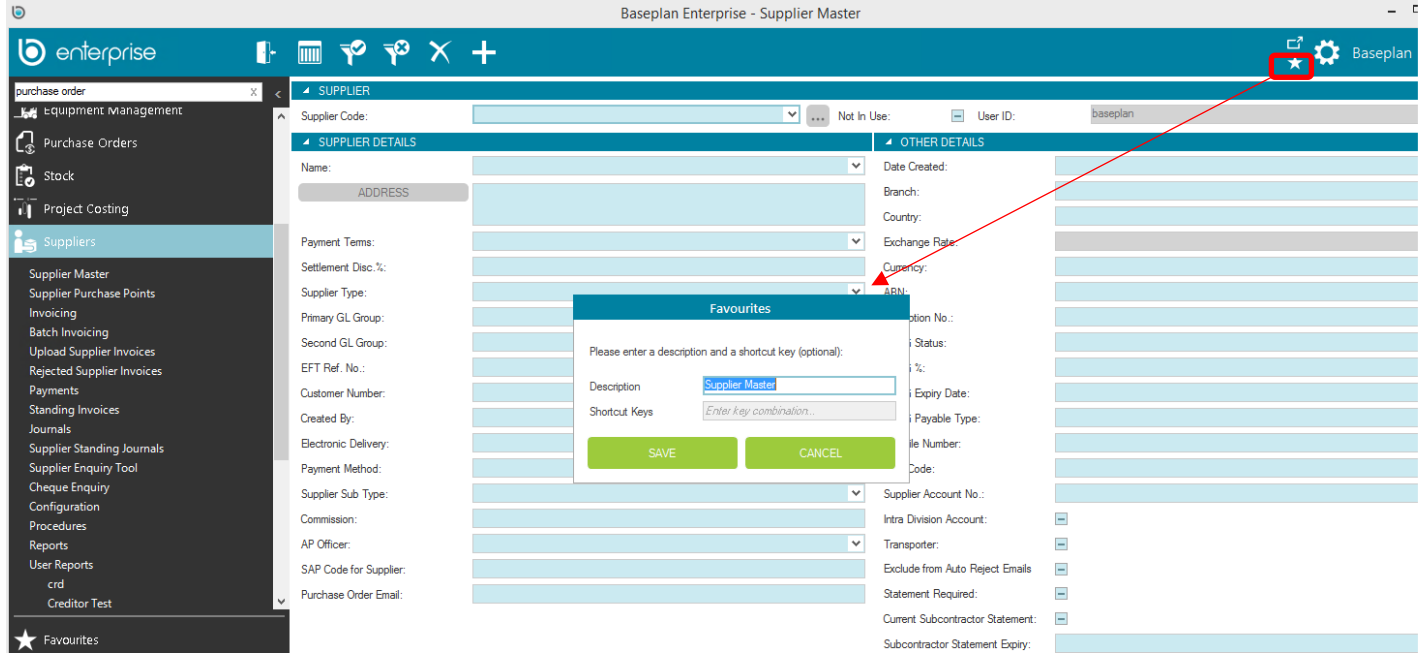

This will display the *Favourites* screen.

- 3. Enter a new **Description** for the favourite entry, if required
- 4. Enter **Shortcut Keys**, if required
- 5. Click SAVE

This will add the selected screen to the Favourites section in the Menu.

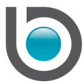

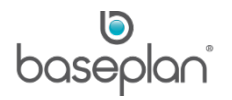

## <span id="page-33-0"></span>Making Changes to Favourites

After adding favourite screens to the Favourites section, the user may apply changes if required.

1. Right click on the relevant screen in the Favourites section

The following options will be displayed:

- Show All Hotkeys
- **Edit Favourite**
- Delete Favourite

## <span id="page-33-1"></span>*Show All Hotkeys*

Selecting this option will display the *Favourites* screen, displaying the set of hotkeys available for each of the favourite screens.

## <span id="page-33-2"></span>*Edit Favourite*

Selecting this option will display the *Favourites* screen, allowing the user to edit the **Description** and **Shortcut Keys** for the favourite entry.

**Note:** To enter the **Shortcut Keys**, click in the field and action the shortcut which will then be recorded in the field.

## <span id="page-33-3"></span>*Delete Favourite*

Selecting this option will delete the relevant entry from the *Favourites* section.

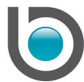

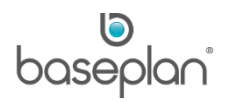

# <span id="page-34-0"></span>**LOGGING OUT**

It is recommended to close all open screens before logging out from the application.

The user can either click 'x' on the top right side of the screen or the CLOSE button in the toolbar.

Click on the User icon at the top right side of the screen

The following options will be displayed:

- **Logout**
- Switch User
- **Exit Application**

## <span id="page-34-1"></span>*Logout*

#### 1. Click **Logout**

**Info:** "You are about to exit, which will close all open windows. Are you sure you want to exit?"

#### 2. Click YES

This will display the *Baseplan Enterprise Login* screen, allowing the user to log back as a different user or into a different database.

## <span id="page-34-2"></span>*Exit Application*

## 1. Click **Exit Application**

**Info:** "You are about to exit, which will close all open windows. Are you sure you want to exit?"

2. Click YES

This will close the application and return the user to the desktop.

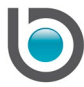

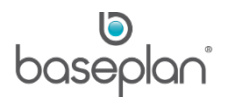

# <span id="page-35-0"></span>**COPYRIGHT**

© 2015 - 2019 Baseplan Software Pty Ltd or one of its subsidiaries. This material is protected by copyright.

Information from the document, as excerpts or in entirety, may be republished or reprinted only for fair use in connection with licenced usage of Baseplan's products, and with appropriate attributions to Baseplan Software Pty Ltd. Apart from this and other than for purposes of and subject to the conditions prescribed under the Copyright Act, no part of it may in any form or by any means (electronic, mechanical, micro-copying, photocopying, recording or otherwise) be reproduced, stored in a retrieval system or transmitted without prior written permission from the document controller.

Product or company names are trademarks and/or registered trademarks of their respective holders.

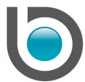